# Windows 7`]Ybh'Quick Reference Guide

Temovi
Real-time Communications

The Windows client enables a PC to deliver j c]W gYfj ]Wg normally offered by a desktop phone. The WJYbh'U'gc delivers a friendly user interface for services gi W Ug directory access, instant messaging, and video W'g"

# Making a Call

- Select the **Phone** icon from the bottom menu
- The Dialpad tab will appear
- Enter the name or number of the user
- Click Call or press Enter

OR

- Select the contact tab from the bottom menu
- Search for a contact
- Right click the on the contact's name and then select call

OR

- Double click on the contact's name (call is the client's default behavior but this may be changed in *Preferences*)
- Once the call is placed a separate dialog box will appear with additional services
- Select the video icon to escalate the call to video

Note: The client's default behavior is to start all calls as audio only but this can be modified to attempt video by default in **Preferences** > **Video** 

# Answering Calls

 When a call is alerting, by default the client will present a call window with options to answer via audio or video or decline the call

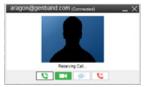

 The video option will be unavailable if either party has video disabled

Note: Additional notification options are available in Preferences > Calls

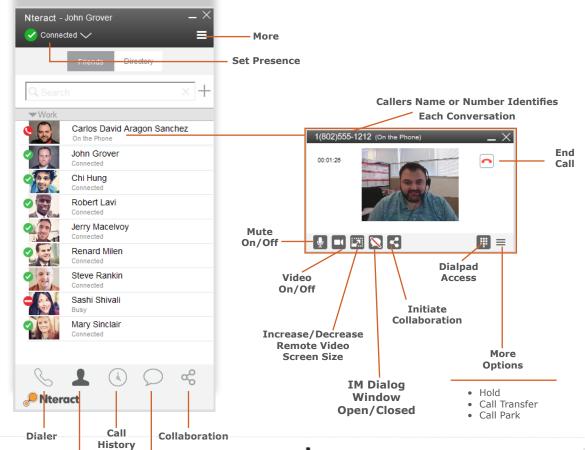

## └ Hosting an Audio Conference

**Contacts** 

H\Y'K ]bXck g'7`]Ybh'is integrated with the MeetMe 7cbZYfYbW'Services and can launch an audio bridge, k ]h\'mci 'Ug'moderator, in a single click.

IM (Chat) History

- From the client Header elect the **More** icon
- A dialog box appears select **Host Conference**
- The client will log into the conference bridge and start the call
- An IM dialog window will also appear to provide moderator controls as well as the name or number of each participant as they join or leave the conference

# Call Grabber

Seamlessly move live calls between GENCom clients or connected devices.

- Dial \*25 from GENCom Desktop Client to grab a live call
- Calls can be moved back and forth multiple times.

Note: Available on wired, Wi-Fi or 3G/4G data networks.
Only calls answered or originated via Nuvia VoIP clients/
devices can be grabbed; includes desktop VoIP phone,
GENCom Desktop Client and GENCom Mobile Clients

REV82515 Page 1

# **Windows Client Quick Reference Guide**

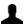

### **Using the Global Address Book**

The Contacts Directory is located at the bottom of the client

- Select **Contacts** and the select **Directory** at the top
- Enter a name or part of a name in the search field, names will appear below that match your query
- Select a match from the choices listed or enter more letters to refine the search
- Once a user has been selected, right click their name -a dialog box will appear with multiple actions such as call, IM, E-mail, etc
- Double clicking the user's name will either call or IM the contact(call is the client's default behavior but this may be changed in **Preferences**)

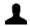

## **Adding Personal Contacts (Friends)**

Note: Adding Personal Contacts makes the client more functional as it creates a quick way to check the availability (presence) of co-workers and quickly connect. To view a contact's presence, they must first be added as a Personal Contact (Friends)

- As directed above, search for a contact, select the contact and right click on the contact's name
- A dialog box will appear, select Add Contact
- The contact's detail's will appear
- You may edit this information, add the user to a group or select a custom ring tone
- Select **Show Availability** to be sure you can see the user's presence status
- Click Save

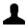

REV82515

# **Deleting Personal Contacts**

- Select the contact you are wishing to remove
- Right click the contact then select Delete

# Organizing Your Personal Contacts

- Click the **More** icon located in the upper right menu bar
- Select **Nteract > Edit Groups**. This will open the Groups window
- Double click on the <Add New Group>line
- Enter the name of the group you with to add

- Click Close
- To assign a user to a group, select a user and select
- The user's contact details will appear
- The Groups you have created will appear in the Groups Field dropdown box.
- Choose a Group and click Save

### **✓** Setting Your Presence

- Presence is an easy and effective way to see your co-workers' status and let others know when you are available, on the phone, out of the office.
- To set your Presence, Click on the down arrow in the client's top header bar
- The dropdown menu will show all the current predefined status OR allow you to set a personalized state via "New Note"
- Enter a state and select 'OK'

# **Viewing Other Users'** Presence

Note: To view another contact's presence, they must first be added as a Personal Contact (Friends)

- Select the Contacts Menu
- Select **Friends** at the top
- The user's presence icon can be found to the left of their name. It will also be displayed in text under their name. If a custom note has been added it will display in this text.

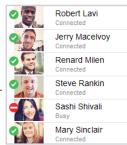

### Connected Away Out To Lunch On Vacation Do Not Disturb Appear Offline New Note... Manage Notes...

### Sending Instant Messages

Note: The client's default behavior when double clicking a contact is to place a call. This can be altered via Preferences, Miscellaneous

From the contact list, right click the on the contact's name and then select Send IM -an IM dialog box will appear

#### OR

From the contact list, double click on the contact's name -an IM dialog box will appear (See note above)

#### **Sending Email**

- From the contact list, right click the on the contact's name and then select Send E-mail
- new email window will appear

# (2) Call History/Call Logs

Users can access their Call History from the clock icon at the bottom of the client window

From the call history section, choose a sort function

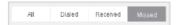

Double click on a contact to place a call

- Right click on the contact and choose an action from the dialog box that appears
- The call logs include a call type:

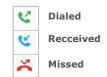

# Collaboration

Note: Collaboration services are optional. This icon only appears if these services have been enabled. Collaboration services include screen share or multiparty video conferencing and screen share

- Selecting the **Collaboration** icon launches a tab to select users and invite them to a session
- The client's online help includes detailed instructions on using these services

Page 2

#### **Digitel Europe Ltd**

Communications Centre, 1 Ivy Street, Priory Industrial Estate, Birkenhead, Wirral CH41 5EE

Tel: 0151 650 0065 • Fax: 0151 650 1162 • Web: www.digiteleurope.co.uk • Mail: mail@digiteleurope.co.uk